# Poradnik instalacyjny sterownika CDC-ACM Dla systemów Windows

## Wersja 1.00

Do użytku z wersją sterownika CDC-ACM 1.0 i nowszymi

## Spis treści

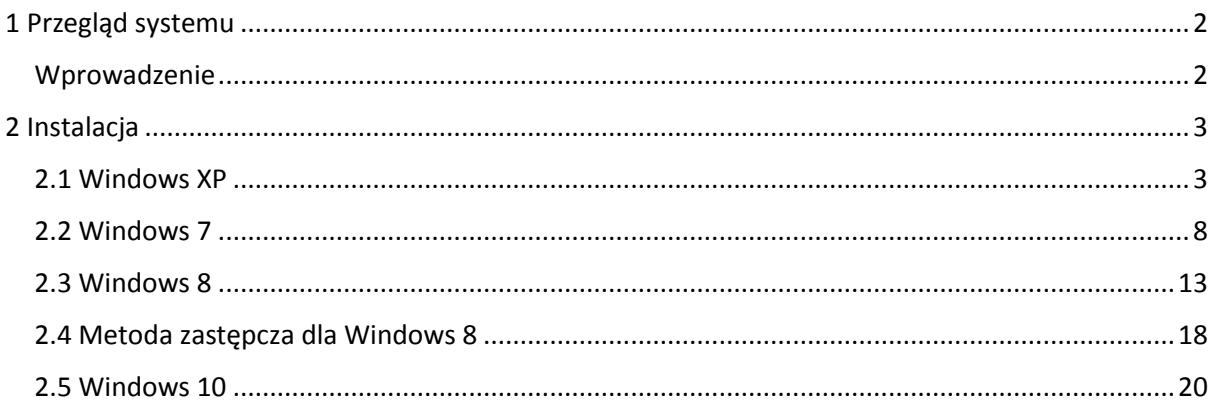

## <span id="page-1-1"></span><span id="page-1-0"></span>1 Przegląd systemu Wprowadzenie

Ten poradnik opisuje jak zainstalować Sterownik CDC-ACM na następujących systemach operacyjnych rodziny Windows:

Windows XP.

Windows 7.

Windows 8 (Dwie metody instalacyjne)

Windows 10

## <span id="page-2-0"></span>2 Instalacja

Ta część opisuje jak zainstalować sterownik dla każdego systemu operacyjnego z rodziny Windows.

### <span id="page-2-1"></span>2.1 Windows XP

Ta część opisuje instalacje sterownika CDC-ACM dla systemu Windows XP.

Wykonaj następujące czynności:

- 1. Podłącz urządzenie do komputera.
- 2. Po podłączeniu pojawi się okno Kreatora znajdowania nowego sprzętu

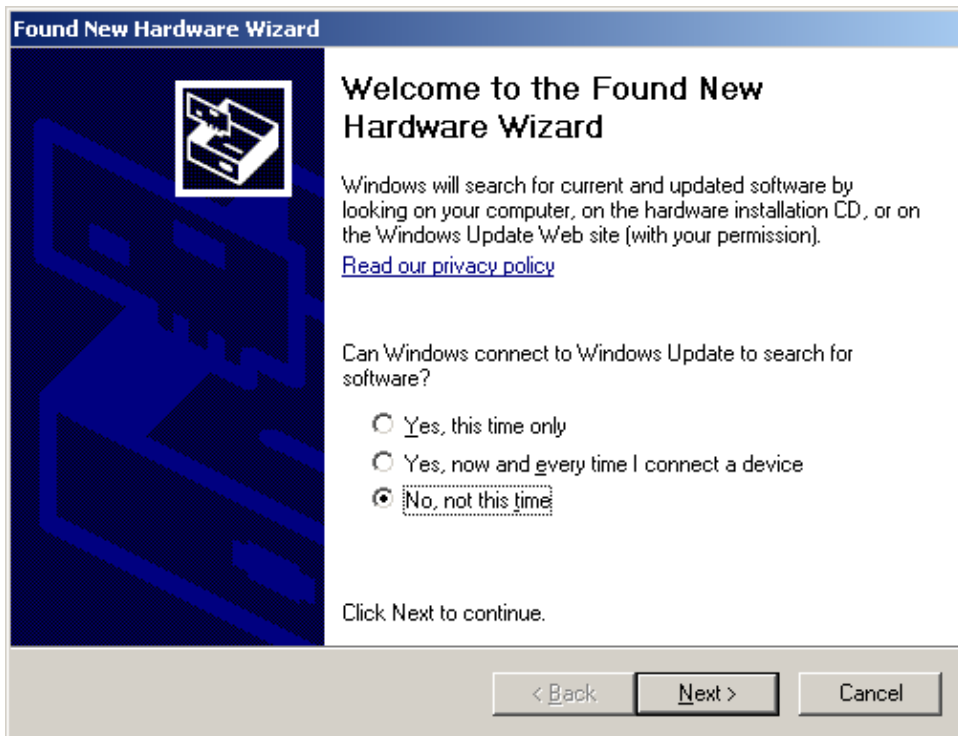

3. Wybierz "**nie, nie tym razem**" i kliknij **dalej.** Kreator przejdzie do okna jak poniżej:

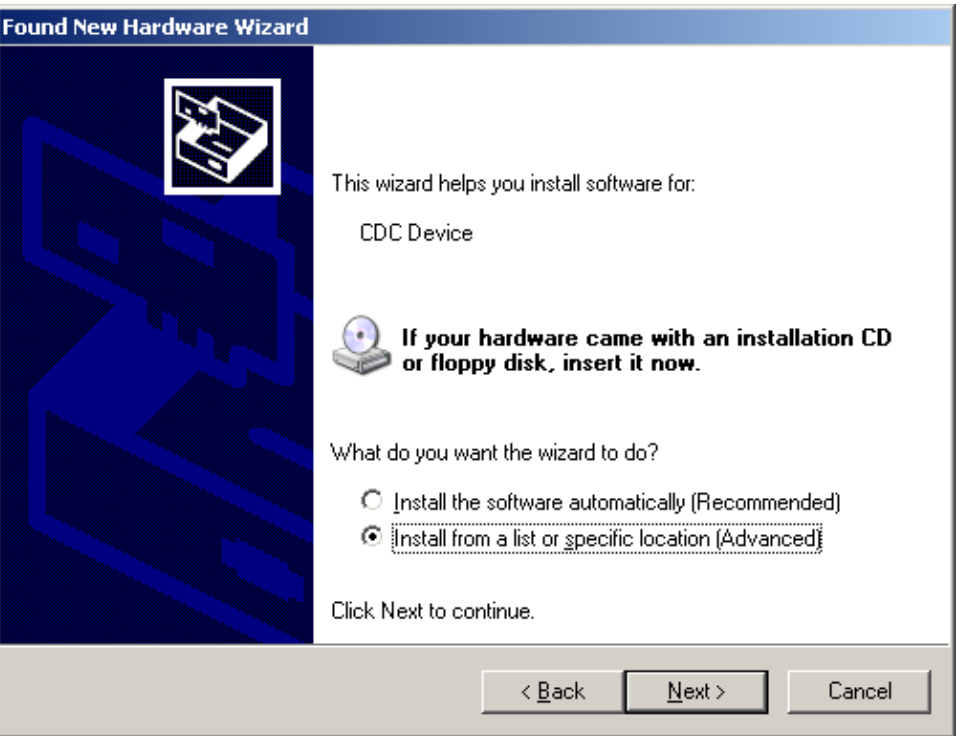

4. Wybierz "**Zainstaluj z listy lub określonej lokalizacji (zaawansowane)**". Pojawi się okno z opcjami jak poniżej:

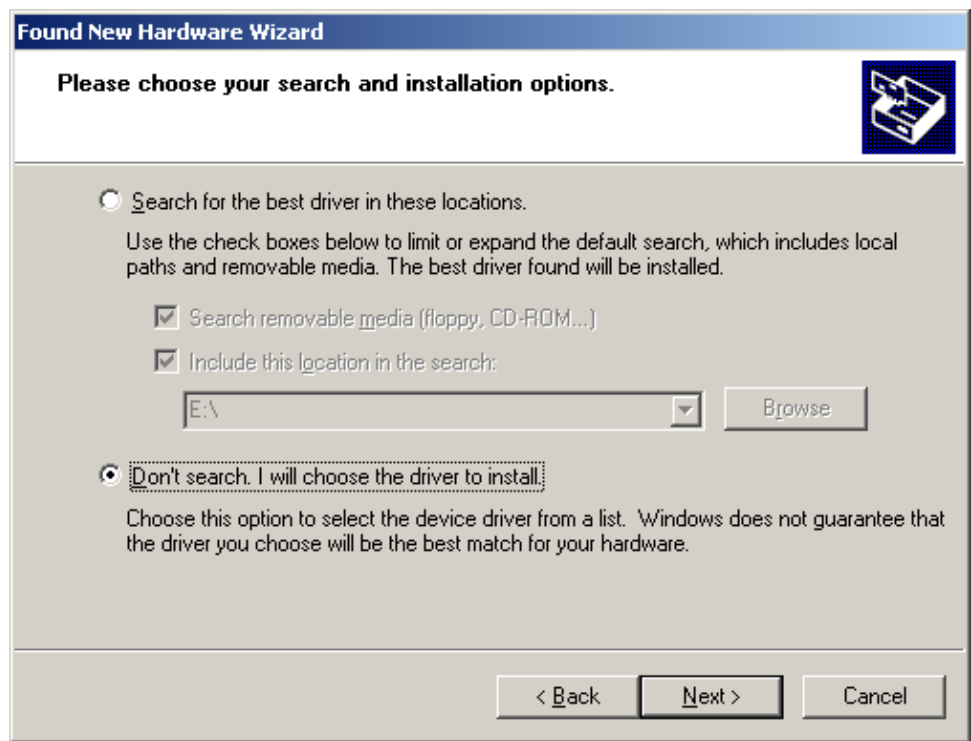

- 5. Żeby użyć narzędzia wyszukiwania wybierz "**Wyszukaj najlepszy sterownik w tych lokalizacjach**" i kliknij "**Przeglądaj**". Jeśli kreator odnajdzie żądany sterownik kliknij "**Dalej**" i przejdź do kroku numer **10**, w przeciwnym wypadku podążaj dalej z krokami **6 7 8 i 9**.
- 6. Wybierz "**Nie wyszukuj, wybiorę sterownik do zainstalowania**" i kliknij "**Dalej**". Powinno pojawić się poniższe okienko:

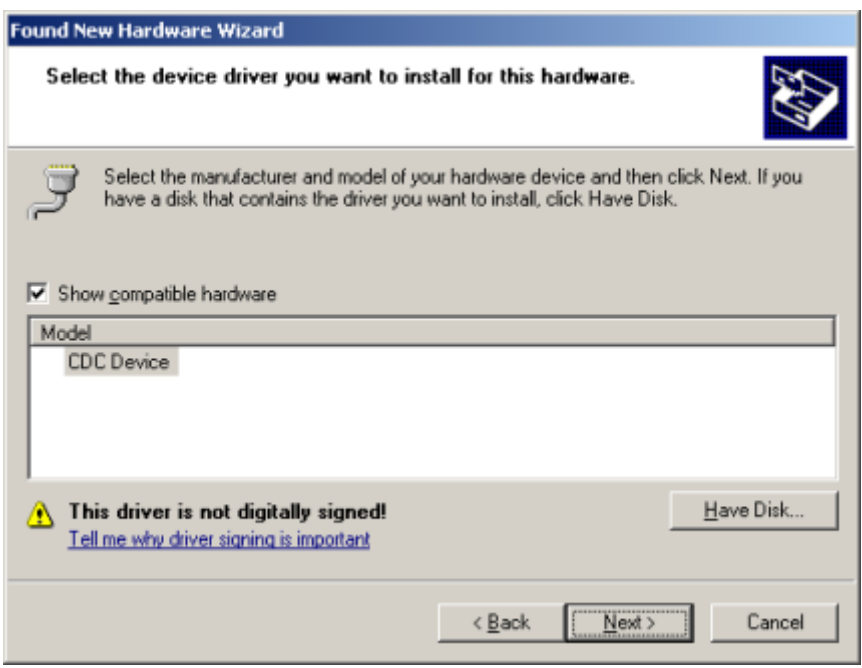

7. Kliknij "**Z dysku...**" i znajdź sterownik na dysku. Zostanie wyświetlone okno dialogowe "**Znajdź plik**" przedstawione poniżej.

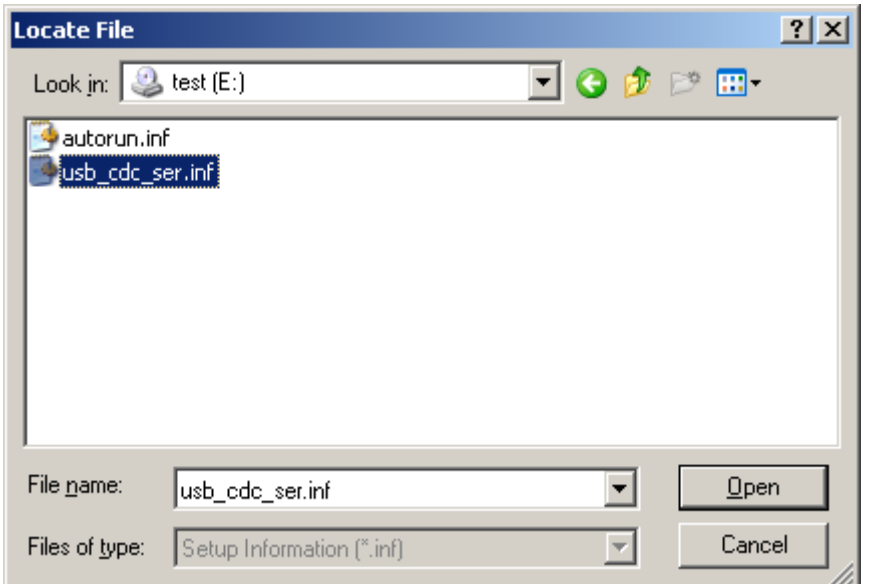

- 8. Wybieramy **usb\_cdc\_ser.inf** i klikamy "**otwórz"**
- 9. Poniższe okno dialogowe wyświetla się po raz drugi. Wybierz **CDC Device** i kliknij "**Dalej**".

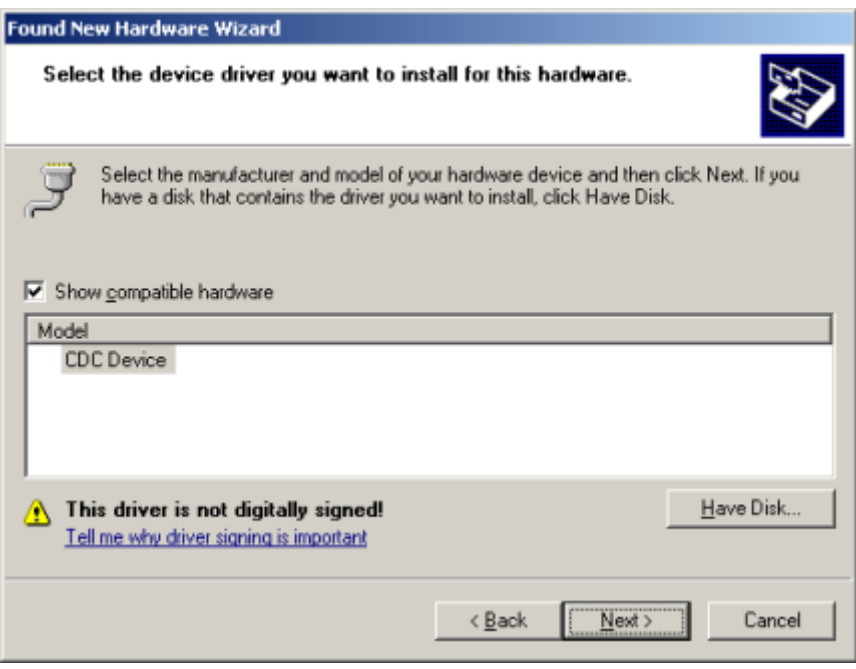

10. Pojawi się następujące okno z ostrzeżeniem:

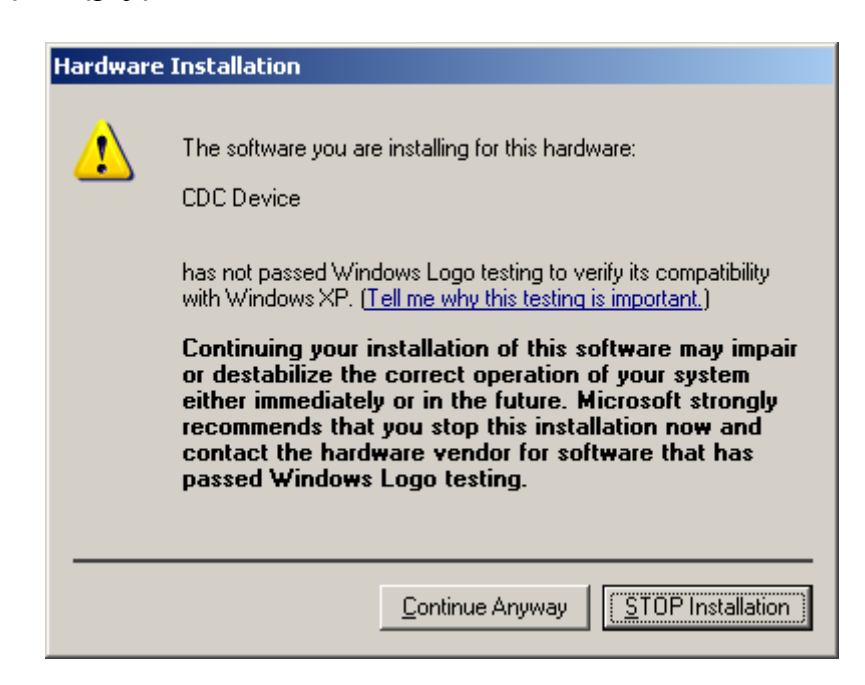

11. Kliknij "**Mimo to kontynuuj**". Jeśli wszystko jest w porządku, pojawi się następujące okno. Kliknij "**Zakończ**":

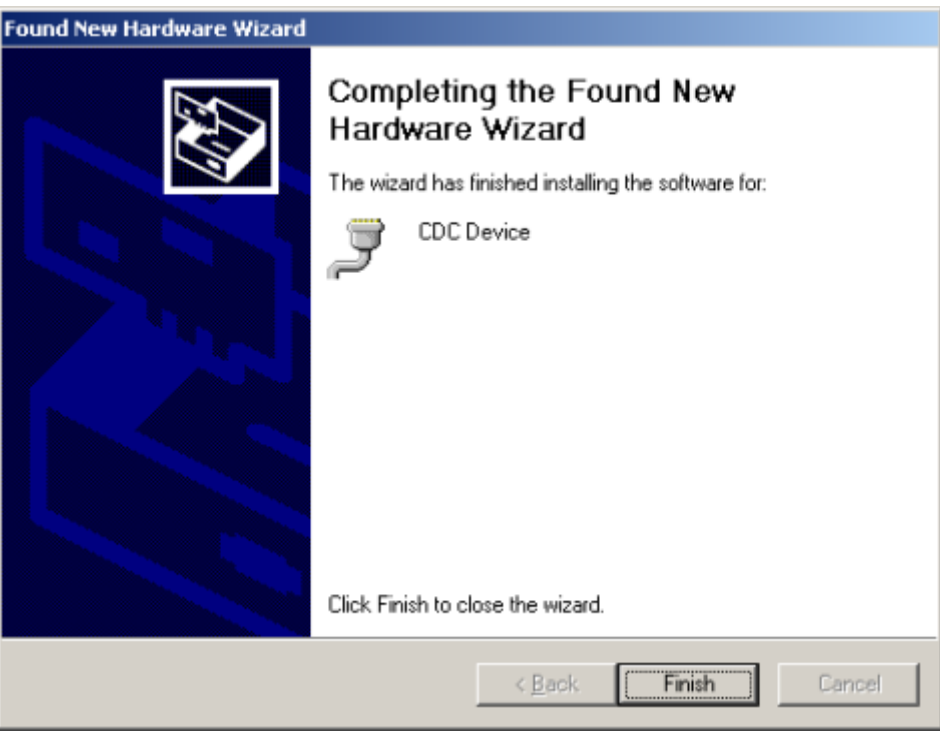

12. Sprawdź **Menedżer urządzeń.** Sterownik powinien pojawić się w odpowiedniej sekcji bez żadnego znaku ostrzegawczego przy nazwie. Powinno wyglądać to jak na obrazku poniżej:

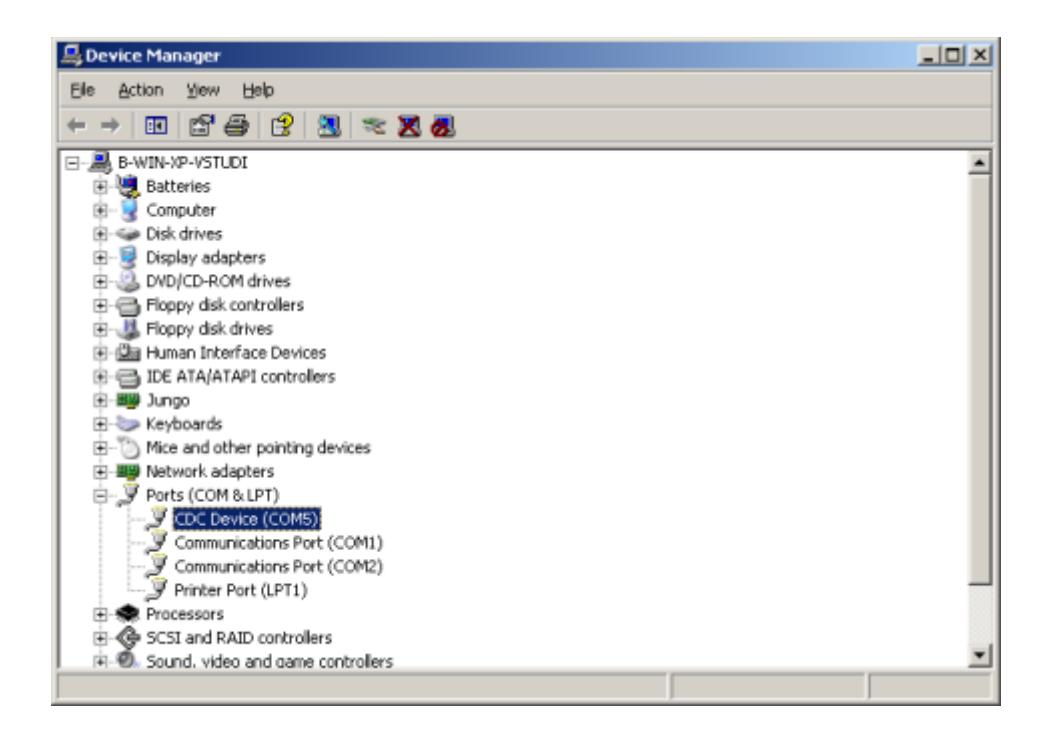

#### <span id="page-7-0"></span>2.2 Windows 7

Ta część opisuje jak zainstalować sterownik CDC-ACM na systemie Windows 7. Podążaj za kolejnymi krokami:

1. Podłącz urządzenie. Ikona wyszukiwania wraz z okienkiem z informacją o nowym urządzeniu pojawi się w prawym dolnym rogu ekranu:

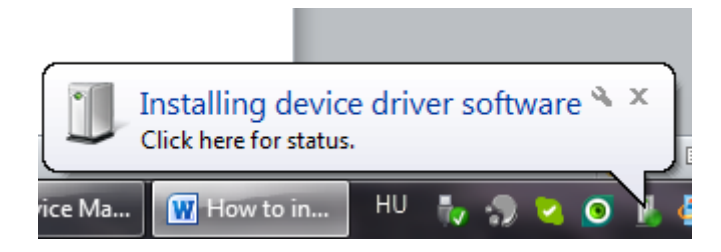

System będzie próbował zainstalować sterownik automatycznie ale nie uda mu się to.

2. Otwórz **Menedżer urządzeń** i odszukaj CDC-Echo device. Obok nazwy powinna znajdować się żółty znak ostrzegawczy jak na przykładzie poniżej:

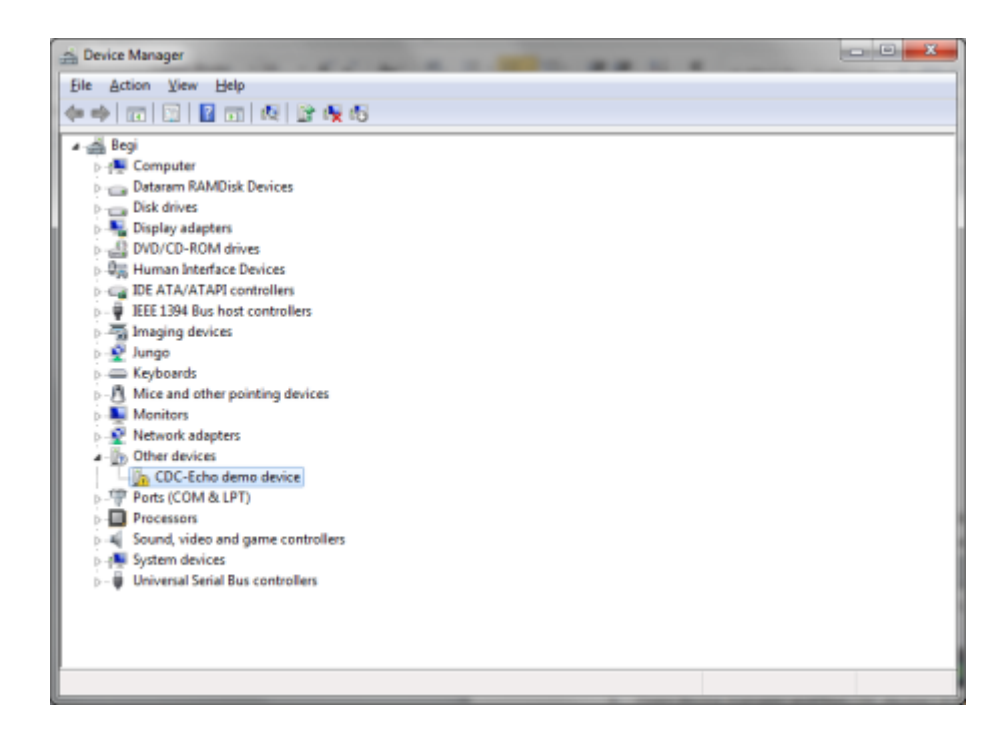

3. Kliknij prawym przycikiem myszy na brakującym sterowniki i wybierz "**Aktualizuj oprogramowanie sterownika...**". Powinien wyświetlić się następujący komunikat:

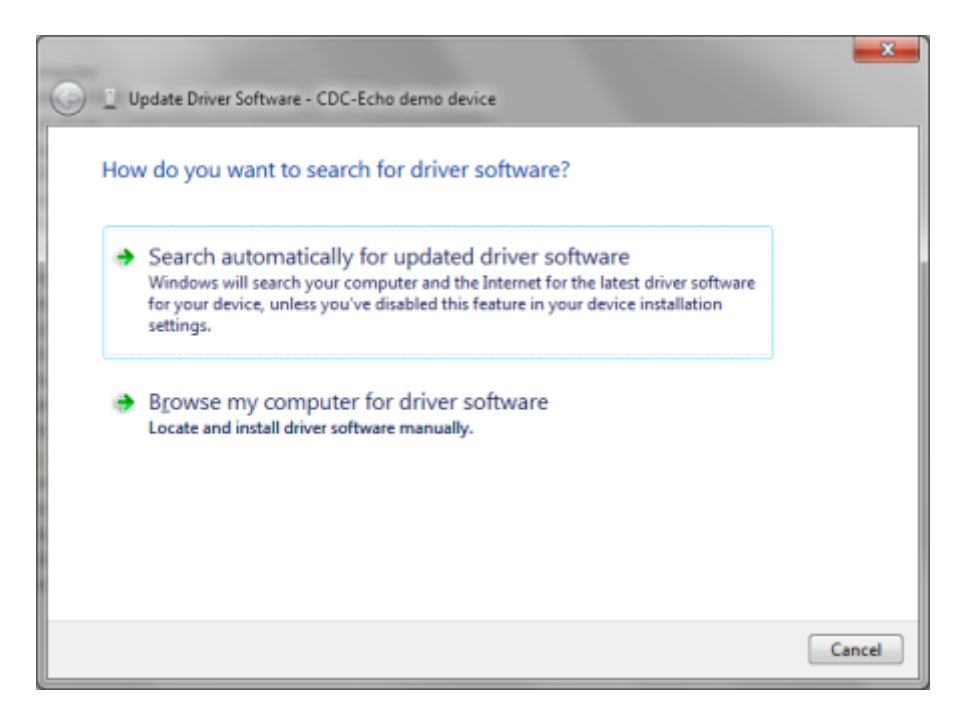

4. Wybieramy "**Przeglądaj mój komputer w poszukiwaniu oprogramowania sterownika**", to spowoduje wyświetlenie następującego ekranu:

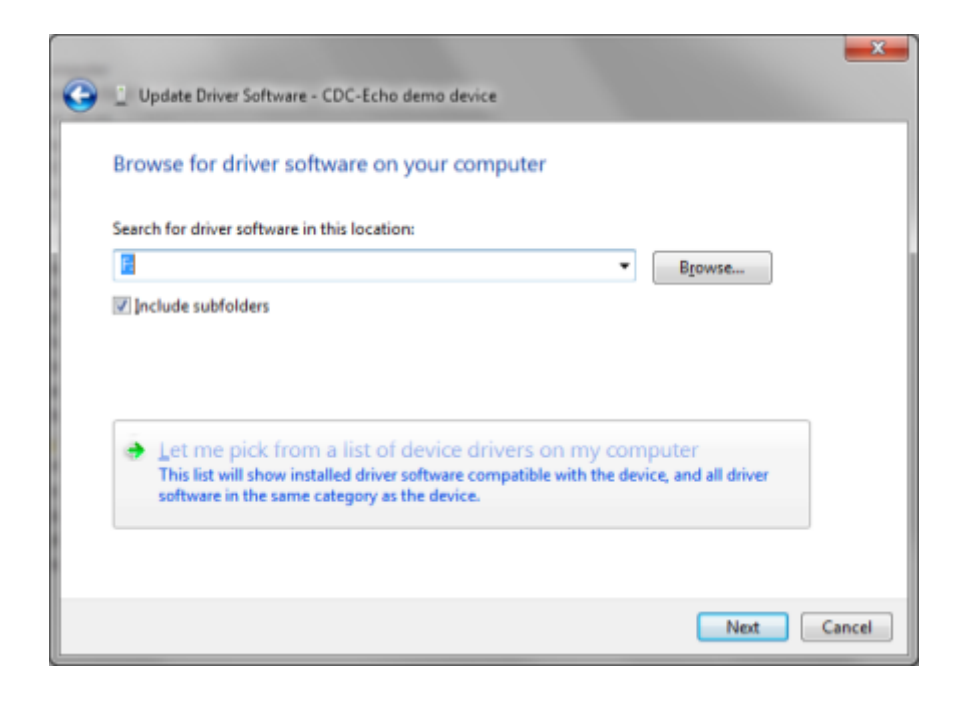

- 5. Wyszukaj folder sterownika. Jeśli go znajdziesz, kliknij przycisk "**Dalej"**. Możesz teraz przejść do punktu nr. 10, w przeciwnym razie wykonaj czynności od 6 do 9.
- 6. Wybierz Pozwól mi wybrać z listy sterowników urządzeń ... i kliknij "**Dalej**". Spowoduje to wyświetlenie następującej listy:

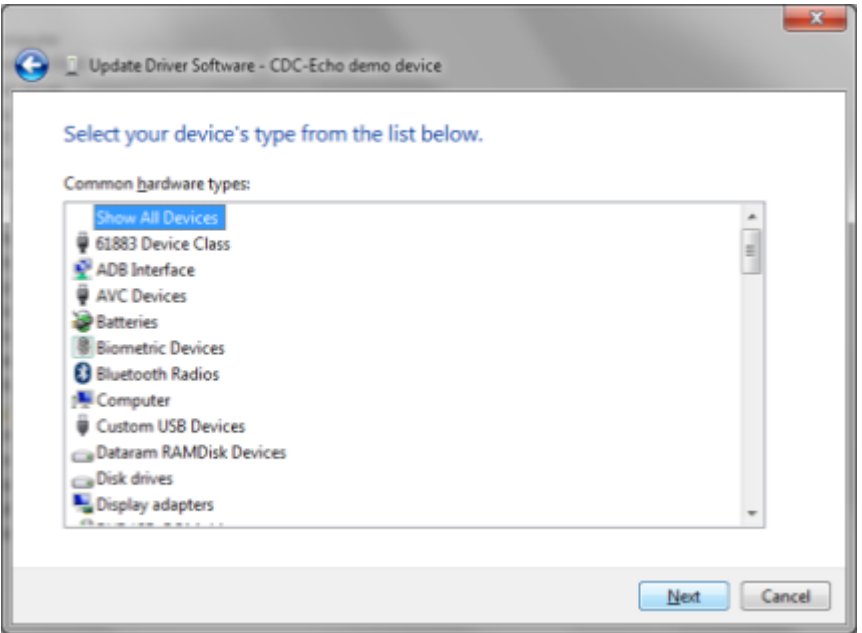

7. Wybierz **Pokaż wszystkie urządzenia** i kliknij **Dalej**. Spowoduje to wyświetlenie okna dialogowego Aktualizuj oprogramowanie sterownika:

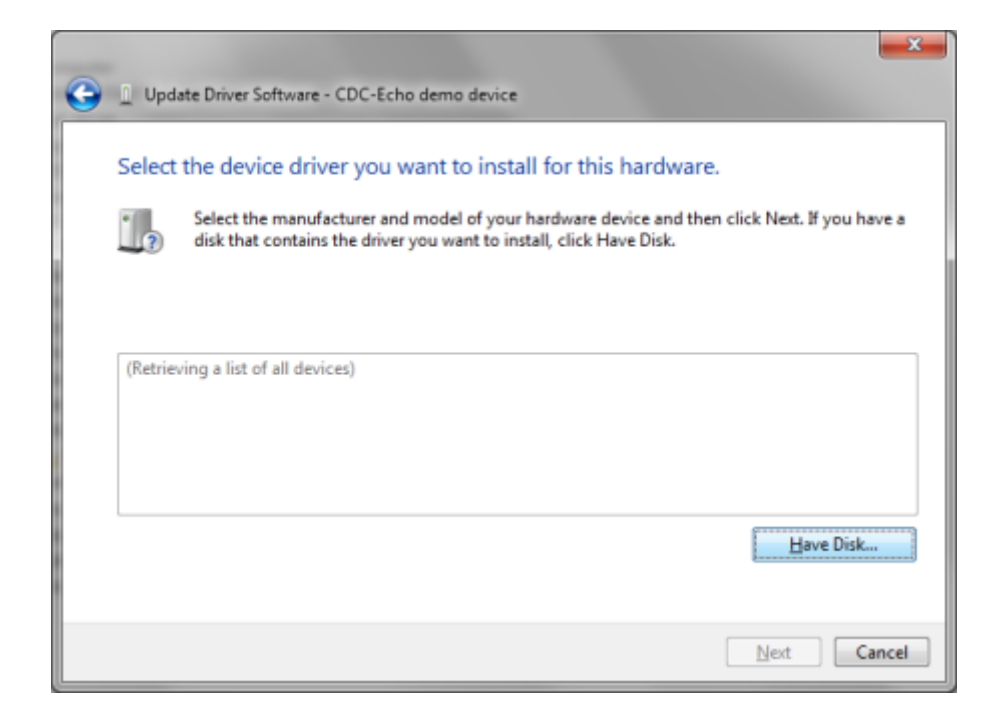

8. Kliknij "**Z dysku**". Spowoduje to otwarcie poniższego okna dialogowego Wyszukaj plik. wybierz plik INF (usb\_cdc\_ser.inf) i kliknij Otwórz, a następnie OK:

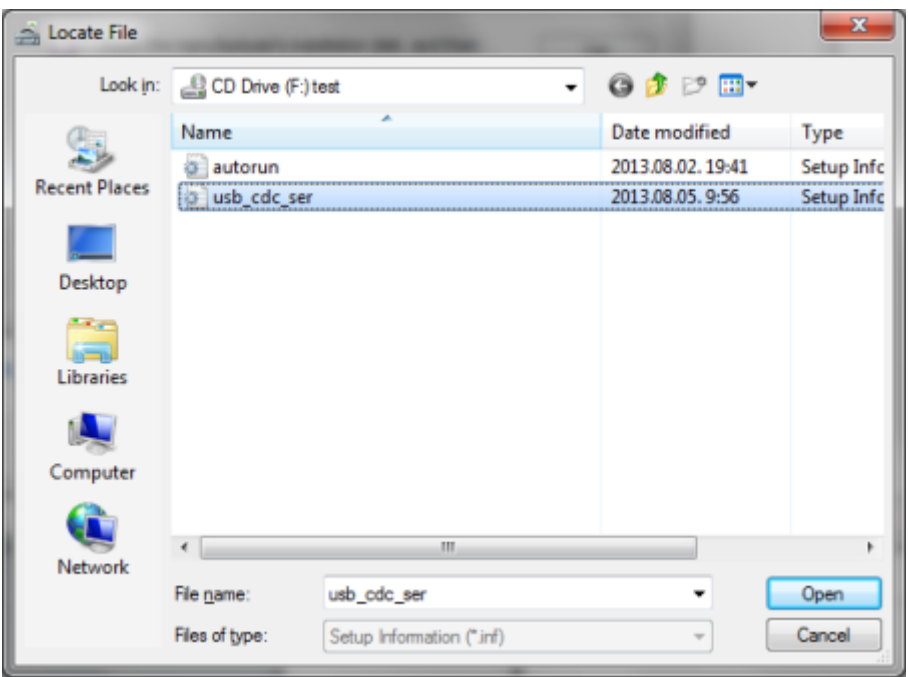

9. Ponownie pojawi się okno Aktualizacji oprogramowania sterownika. Wybierz CDC Device i kliknij Dalej:

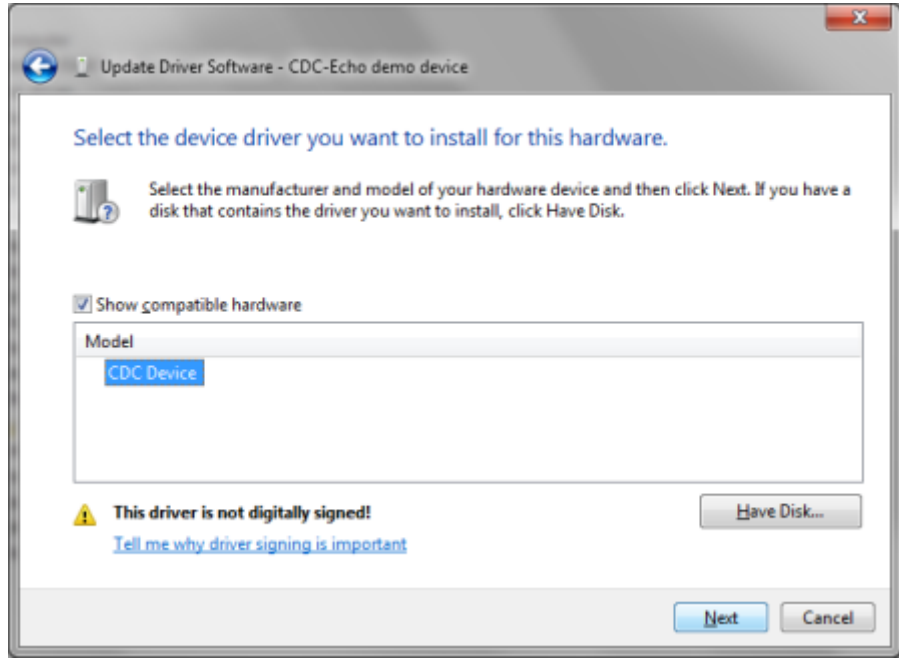

10. Pojawi się okno z ostrzeżeniem, klikamy "**Zainstaluj oprogramowanie sterownika mimo to**"

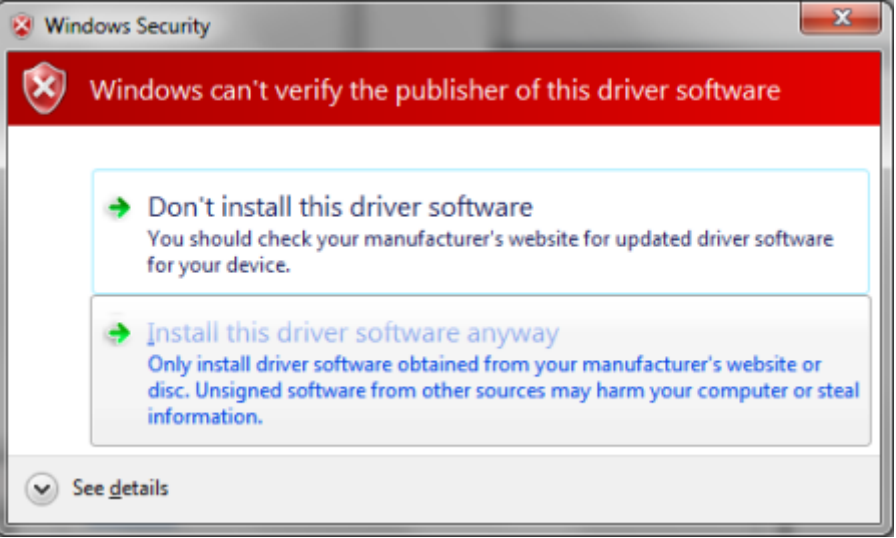

11. Jeśli instalacja zakończy się sukcesem pojawi się zastępujące okno. Klikamy "**Zamknij**"

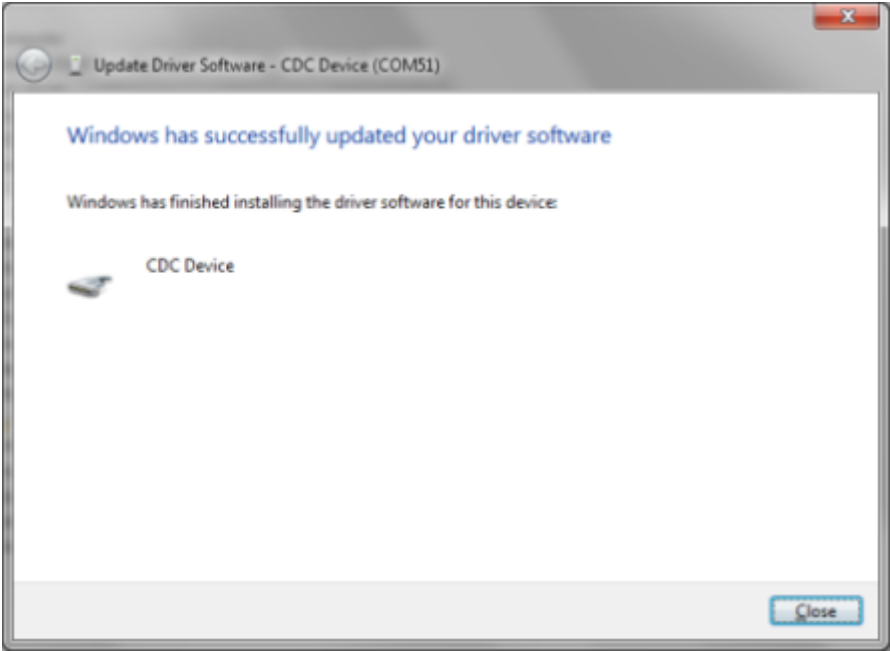

### <span id="page-12-0"></span>2.3 Windows 8

Ta sekcja przedstawia jak zainstalować sterownik CDC-ACM na system Windows 8. Podążaj za kolejnymi krokami.

- 1. Podłącz urządzenie do komputera.
- 2. Otwórz "**Menedżer urządzeń**" i znajdź "**CDC-Echo device"** w zakładce "**Inne urządzenia**" Przy nazwie powinien znajdować się żółty znak ostrzegawczy jak na przykładzie poniżej:

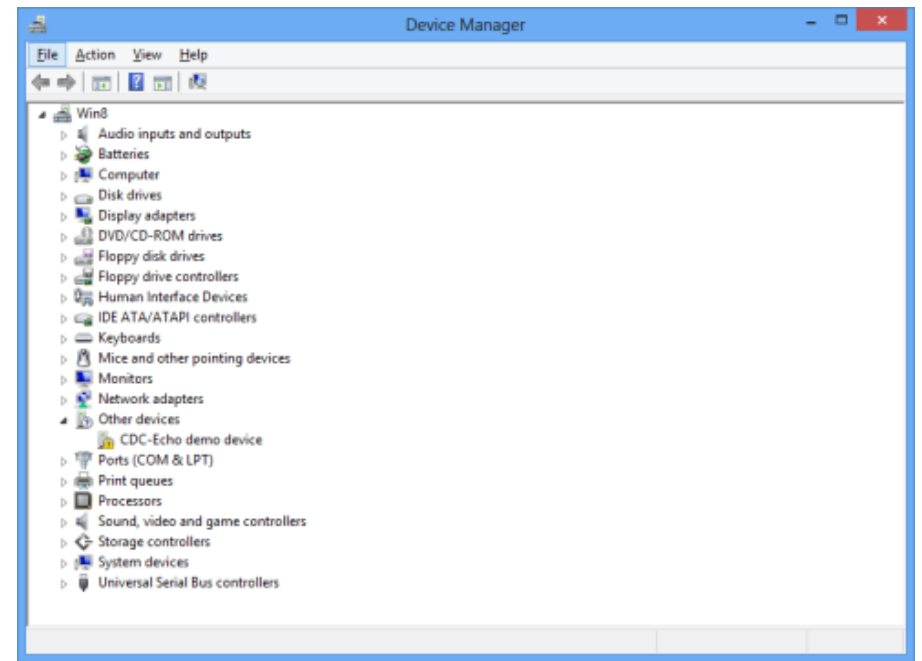

3. Kliknij prawym na "**CDC-Echo device"** i wybierz **"Aktualizuj oproramowanie sterownika".** To spowoduje pojawienie się kolejnego okna:

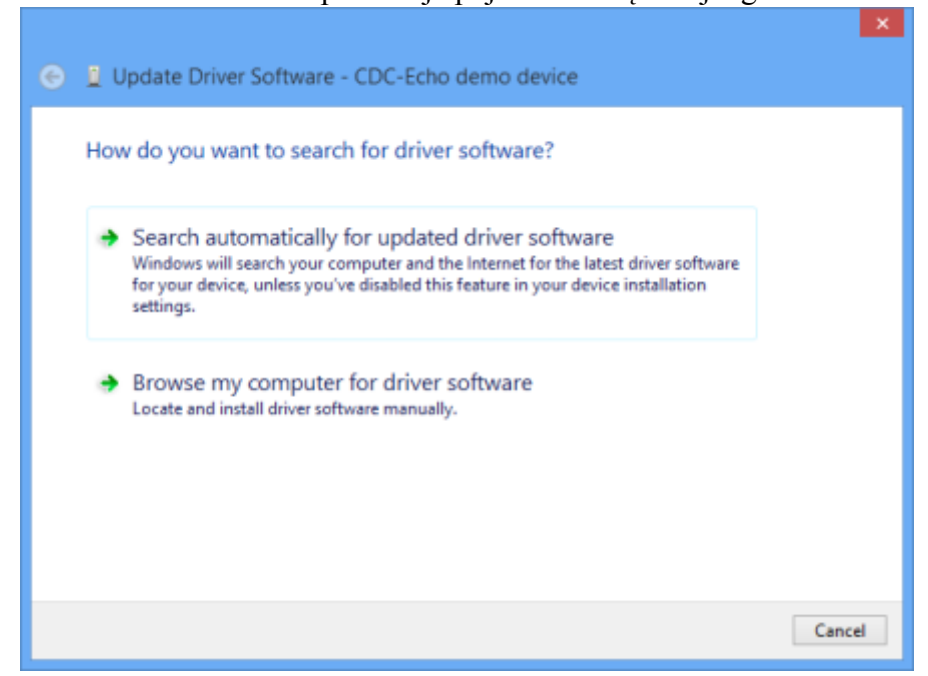

4. Wybieramy "**Przeglądaj mój komputer w poszukiwaniu oprogramowania sterownika**", to spowoduje wyświetlenie następującego ekranu:

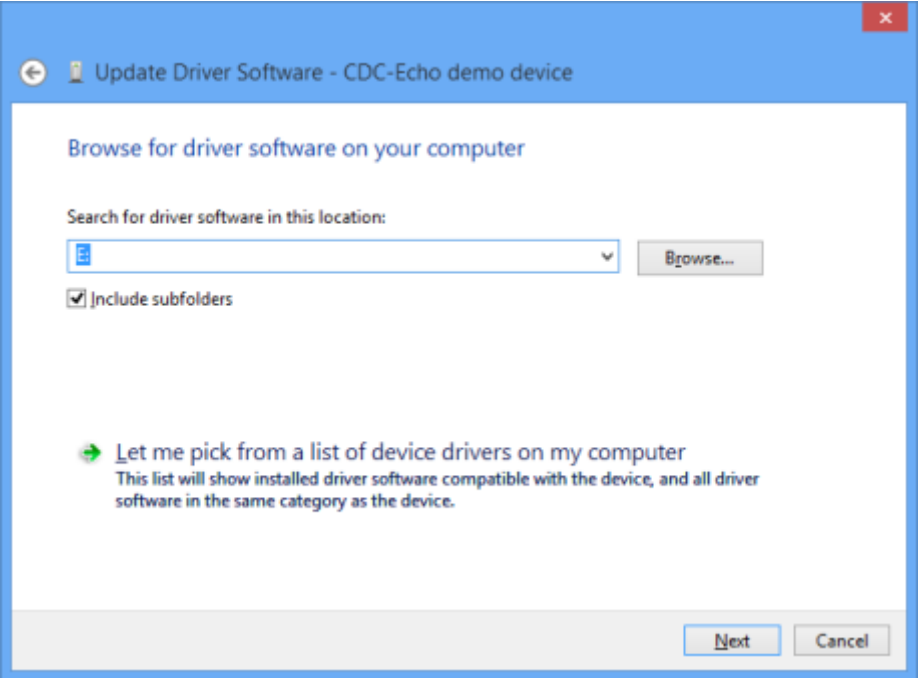

- 5. Wyszukaj folder sterownika. Jeśli go znajdziesz, kliknij przycisk "**Dalej"**. Możesz teraz przejść do punktu nr. 10, w przeciwnym razie wykonaj czynności od 6 do 9.
- 6. Wybierz "**Pozwól mi wybrać z listy sterowników urządzeń ...**" i kliknij "**Dalej**". Spowoduje to wyświetlenie następującej listy:

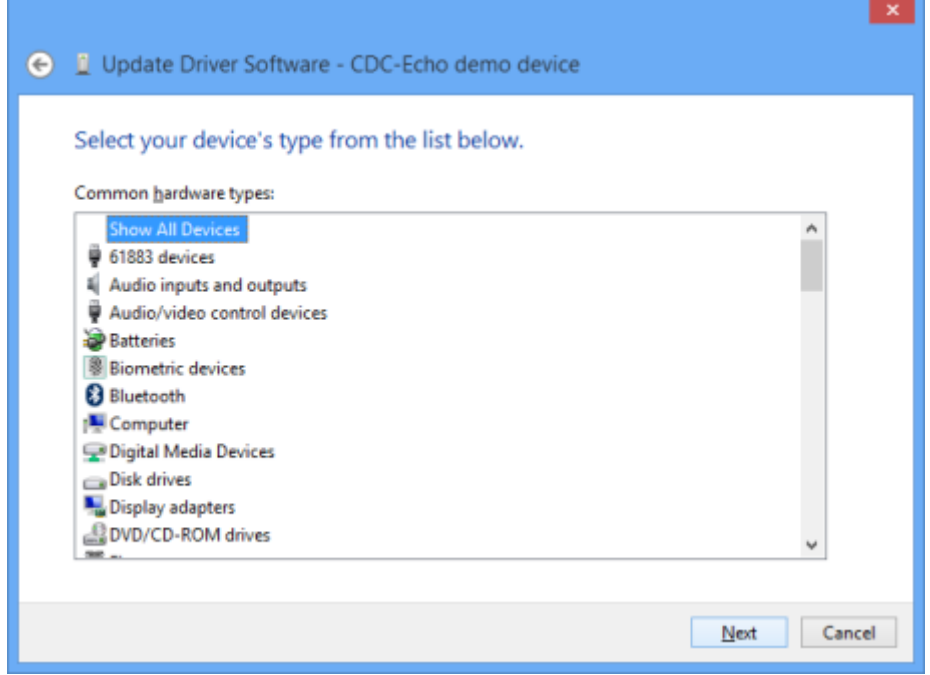

7. Wybierz "**Pokaż wszystkie urządzenia**" i kliknij "**Dalej**". Spowoduje to wyświetlenie okna dialogowego Aktualizuj oprogramowanie sterownika:

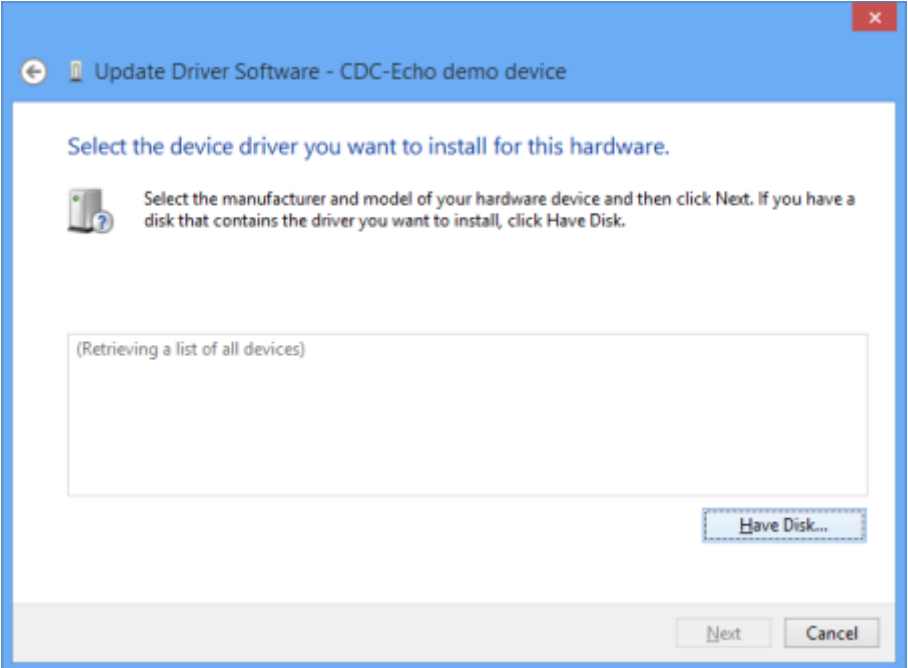

8. Kliknij "**Z dysku**". Spowoduje to otwarcie poniższego okna dialogowego Wyszukaj plik. wybierz plik INF (usb\_cdc\_ser.inf) i kliknij Otwórz, a następnie OK:

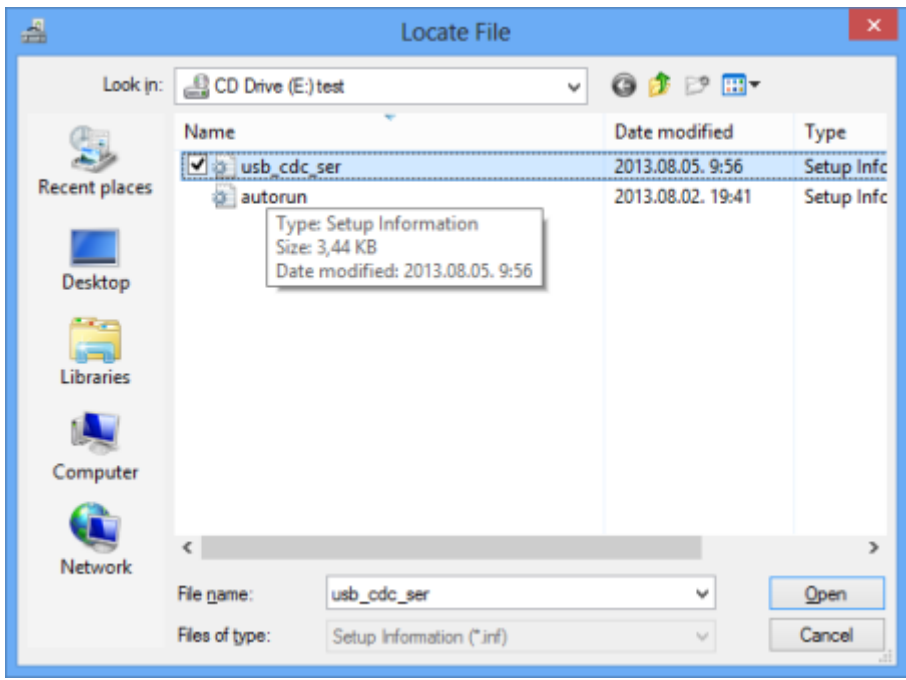

9. Ponownie pojawi się okno Aktualizacji oprogramowania sterownika. Wybierz CDC Device i kliknij Dalej:

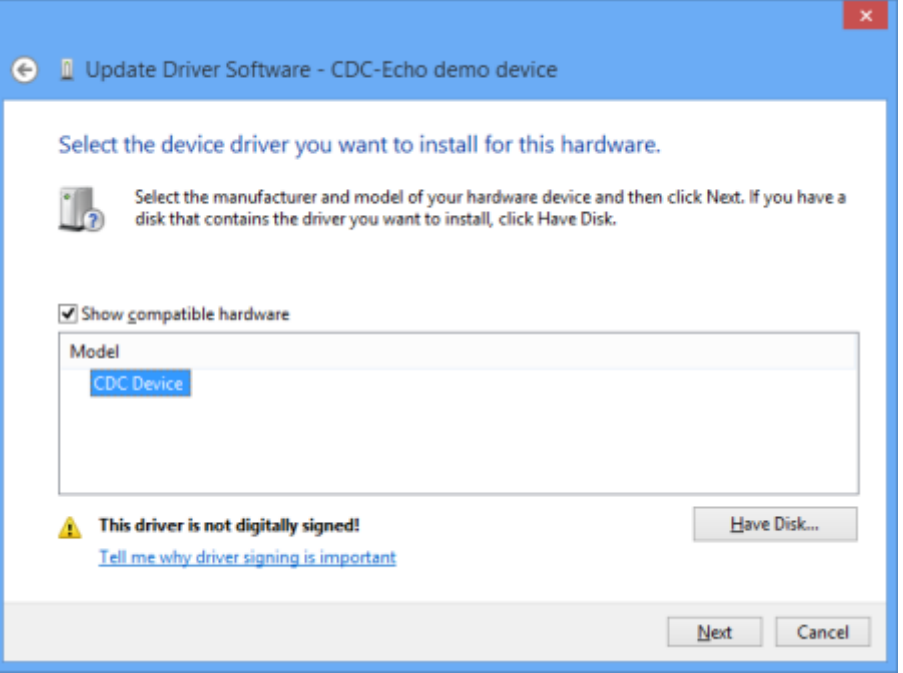

10. Pojawi się okno z ostrzeżeniem, klikamy "**Zainstaluj oprogramowanie sterownika mimo to**"

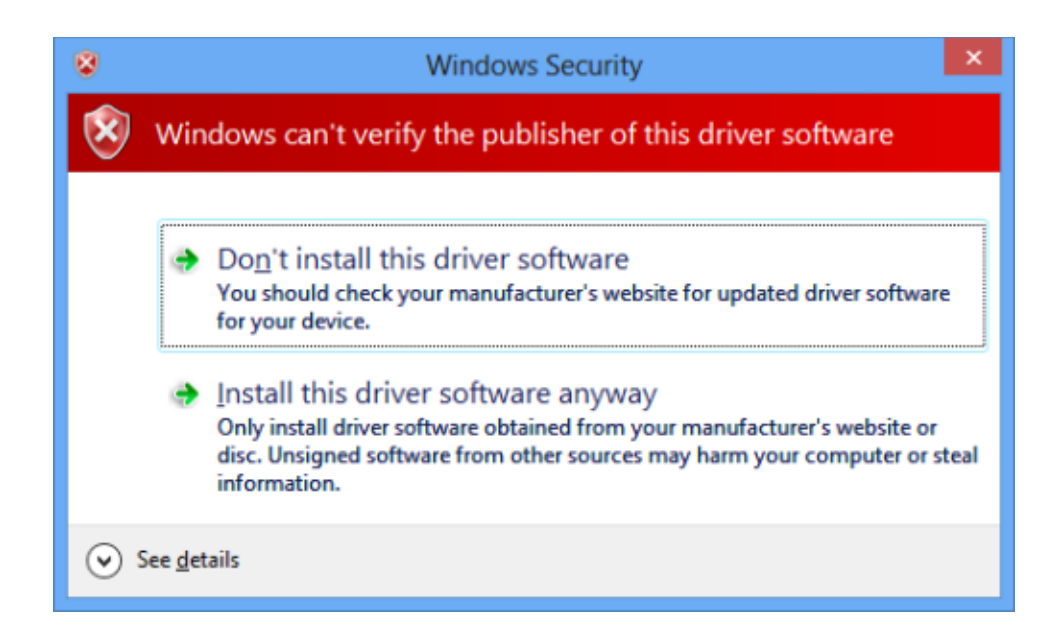

11. Jeśli instalacja zakończy się sukcesem pojawi się zastępujące okno. Klikamy "**Zamknij**"

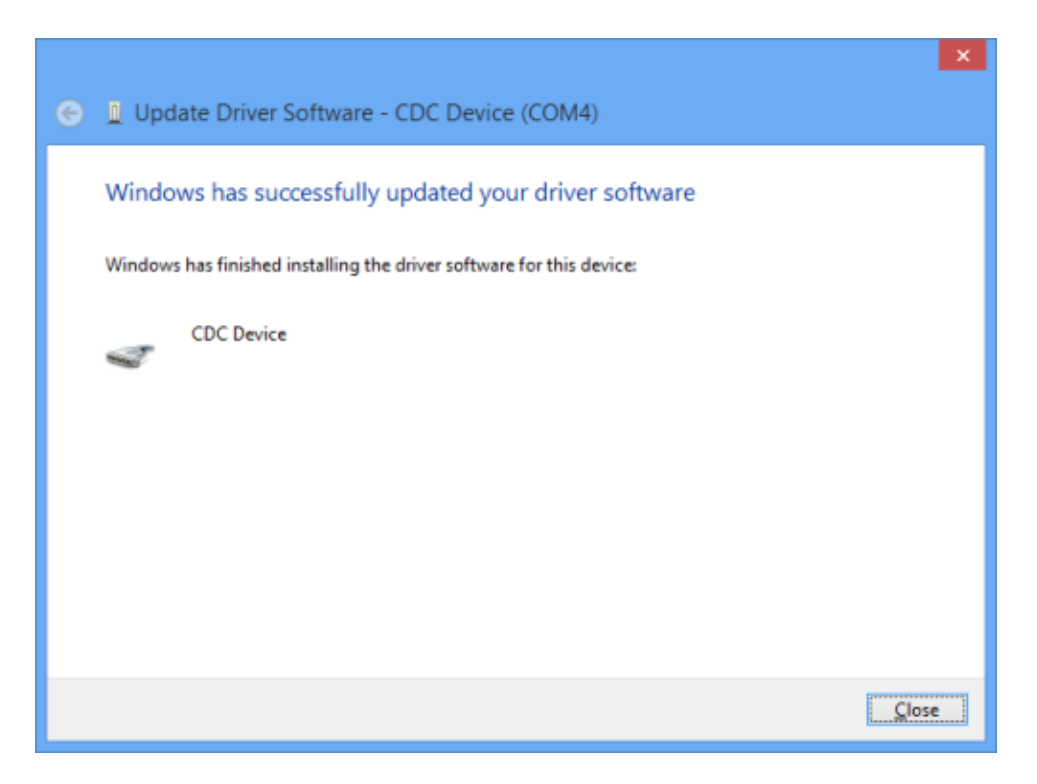

Uwaga: Jeśli coś poszło nie tak lub system nie mógł zainstalować sterownika przez brakujący podpis cyfrowy sterownika, spróbuj metody zastępczej.

### <span id="page-17-0"></span>2.4 Metoda zastępcza dla Windows 8

Ta część opisuje co zrobić w przypadku gdy standardowa metoda instalacji na Windows 8 nie powiodła się. Postępuj zgodnie z kolejnymi punktami:

1. Przesuń kursor do prawej dolnej krawędzi ekranu dopóki nie pojawi się boczny pasek, tak jak na przykładzie poniżej:

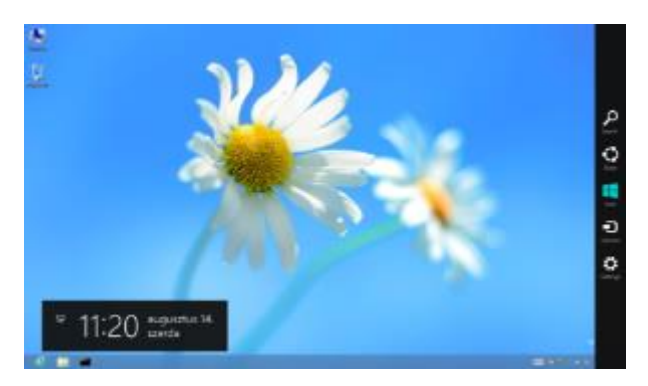

2. Kliknij "**Ustawienia**". Wyświetli się ekran ustawień z opcjami jak na przykładzie poniżej:

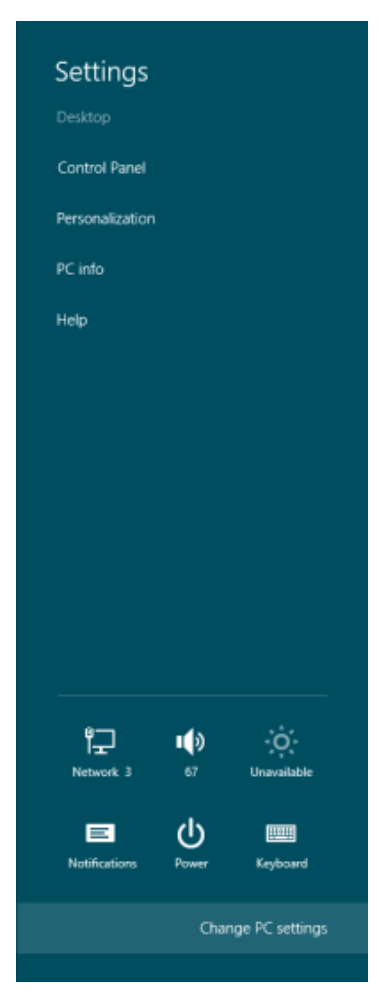

3. Kliknij "**Zmień ustawienia komputera**". Pojawi się następujący ekran:

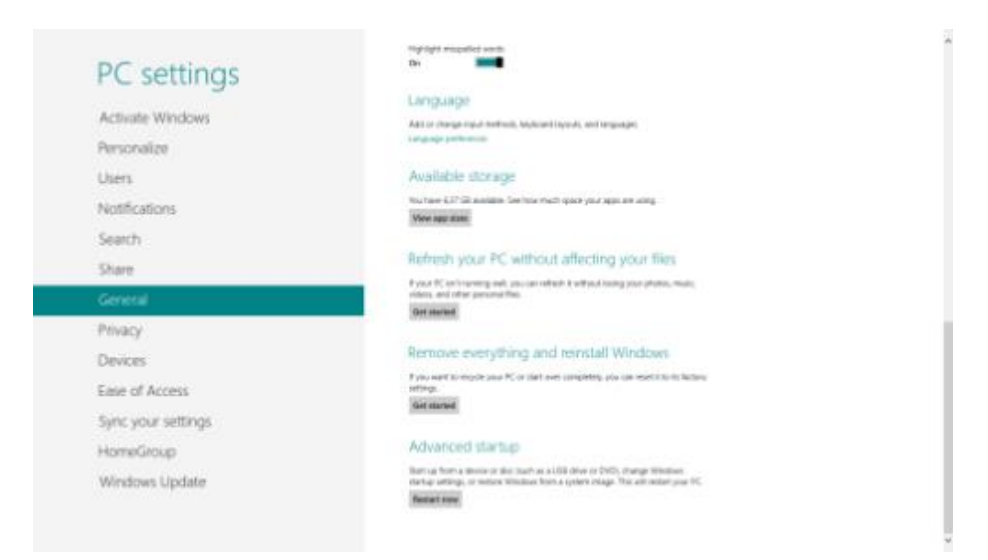

4. Wybierz Ogólne i w ekranie opcji zjedź na sam dół do zakładki "**Opcje zaawansowane**". Kliknij "**Zrestartuj teraz**" do zobaczenia tego okna:

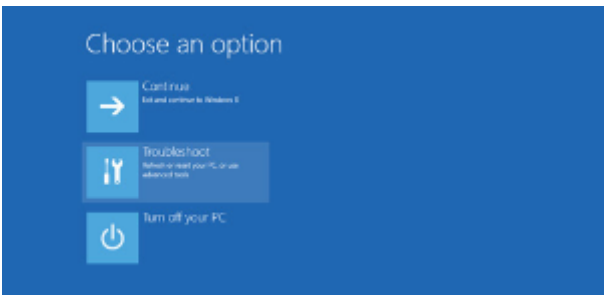

5. Wybierz "**Rozwiązywanie problemów**":

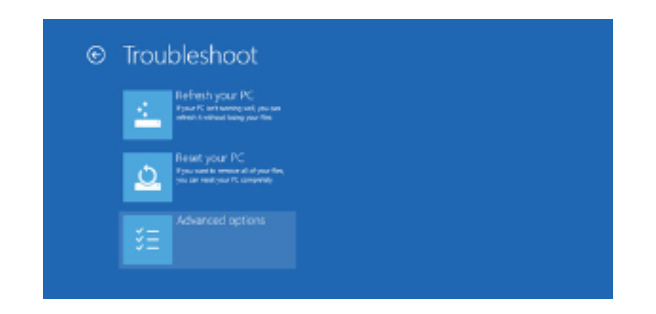

6. **"Opcje zaawansowane":**

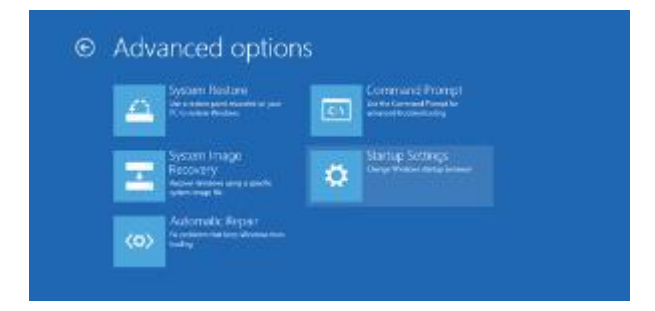

7. "**Ustawienia uruchamiania**", okno powinno wyglądać tak:

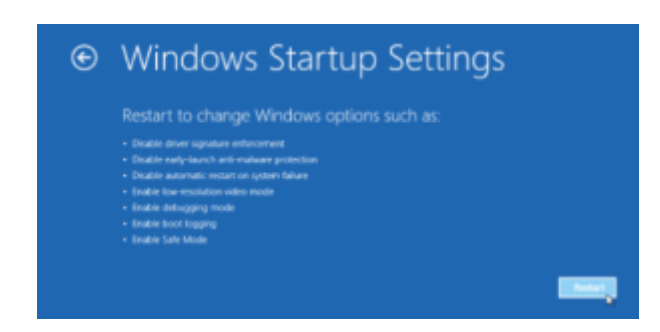

- 8. Kliknij "**Uruchom ponownie**". Komputer uruchomi się ponownie
- 9. W ustawieniach uruchamiania (okno poniżej) wybierz

**7) Wyłącz wymuszanie podpisów cyfrowych sterownika** (Naciśnij 7 na klawiaturze by wybrać):

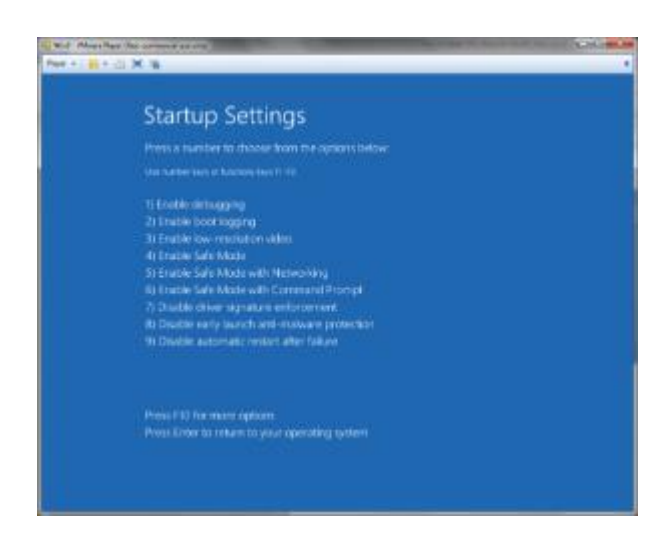

10. Po ponownym uruchomieniu systemu Windows 8, postępuj zgodnie ze standardową metodą instalacji sterownika dla Windows 8 opisaną w sekcji **2.3**.

### <span id="page-19-0"></span>2.5 Windows 10

Instalacja w systemie powinna zostać wykonana automatycznie przez system operacyjny